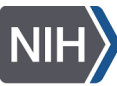

National Institute of Allergy and **Infectious Diseases** 

## **NIH Property Management Portal (NPMP) Mobile App**

The NPMP Mobile app is available for both iOS Apple and Android devices. The app can be installed on a personally owned device and government furnished equipment. The mobile app allows staff to take action on records requiring attention, initiate a transfer or surplus request, generate a property pass, scan property for self-inventory, and more.

### **Install NPMP Mobile**

Prior to using the NPMP mobile app, install the app, and register the device

## *Download and Trust Mobile on iOS Apple Device*

1. Scan **QR code** using camera on iOS Apple device

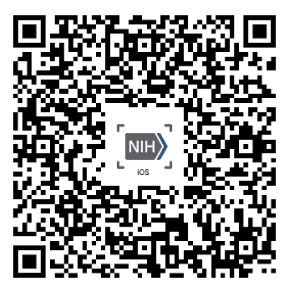

**or,** Enter **npmpmobile.nih.gov** in browser

*NPMP Mobile web page displays*

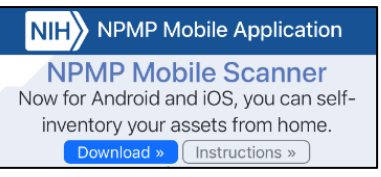

#### 2. Tap **Download**

*Open in "iTunes" pop-up may display. Tap Open, if displayed.*

*Pop-up dialog box displays: "npmpmobile.nih.gov" would like to install "NPMP Mobile"*

3. Tap **Install**

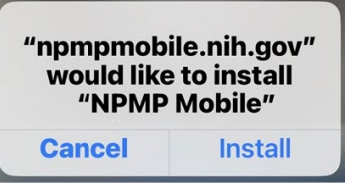

*App is installing on the device.*

- 4. Trust the App Developer
	- a. Open **Settings** app on the device

b. Tap **General** menu

*Scroll down to the General menu*

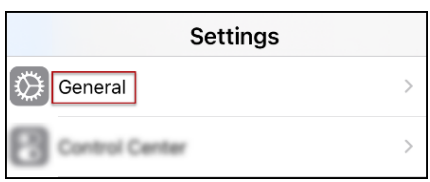

c. Tap **VPN & Device Management**

*Scroll down to VPN and Device Management*

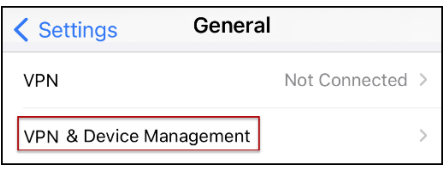

d. Tap **National Institutes of Health** under Enterprise App

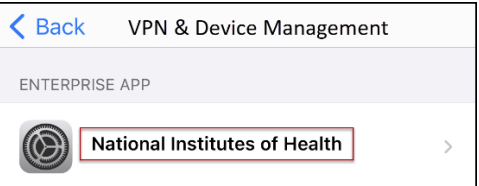

e. Tap **Trust "National Institutes of Health"**

*Pop-up dialog box displays: Trust "iPhone Distribution: National Institutes of Health" Apps on This iPhone. Trusting will allow any app from this enterprise developer to be used on your iPhone and may allow access to trust your data.*

f. Tap **Trust**

*The app is installed and trusted[. Register the device.](#page-1-0)*

## <span id="page-1-0"></span>*Register Device*

1. Locate **NPMP Mobile** on device

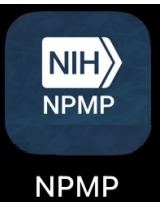

- 2. Tap **NPMP Mobile** to open app *Credentialing page opens*
- 3. Enter **HHS ID or NIH login username**

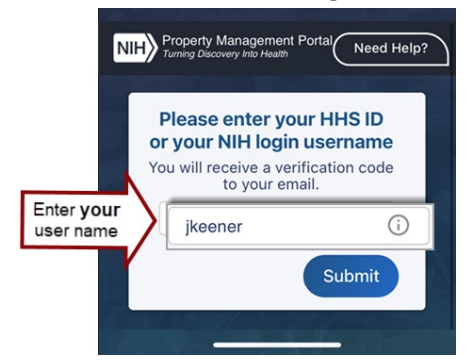

## 4. Tap **Submit**

*Email is sent to the NIH email address with a verification code.*

## <span id="page-1-1"></span>**Remove the Mobile App**

The mobile app can be removed from your device at any time.

- 1. Locate **NPMP Mobile** on device
- 2. Press and hold app icon

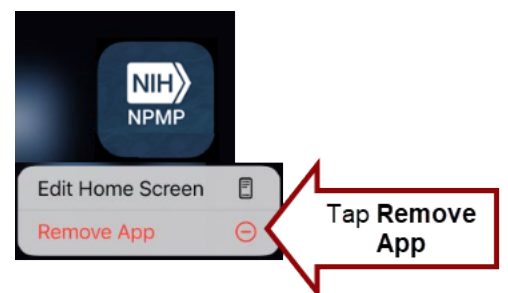

*Menu displays*

- 3. Tap **Remove App** on iOS Device
- 4. Tap **Delete App**

*Confirmation pop-up displays*

5. Tap **Delete**

5. Enter **Verification Code** provided in email

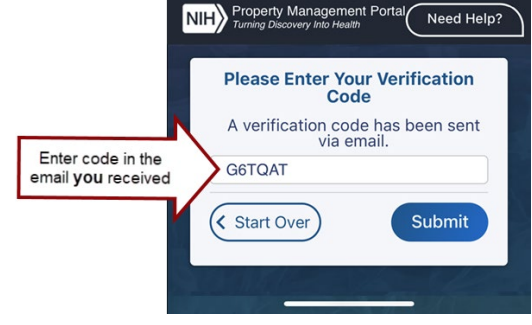

## 6. Tap **Submit**

*Welcome page displays. You have successfully installed the NPMP App.* 

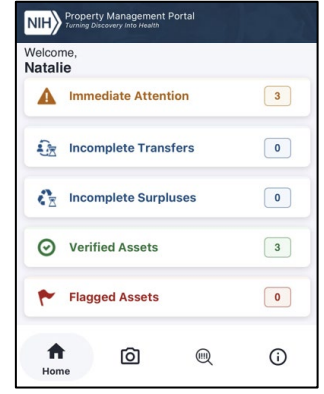

# **Manage Records using the Mobile App**

The mobile app allows accountable users to take action on records requiring attention, initiate a transfer or surplus request, generate a property pass, scan property for self-inventory and more.

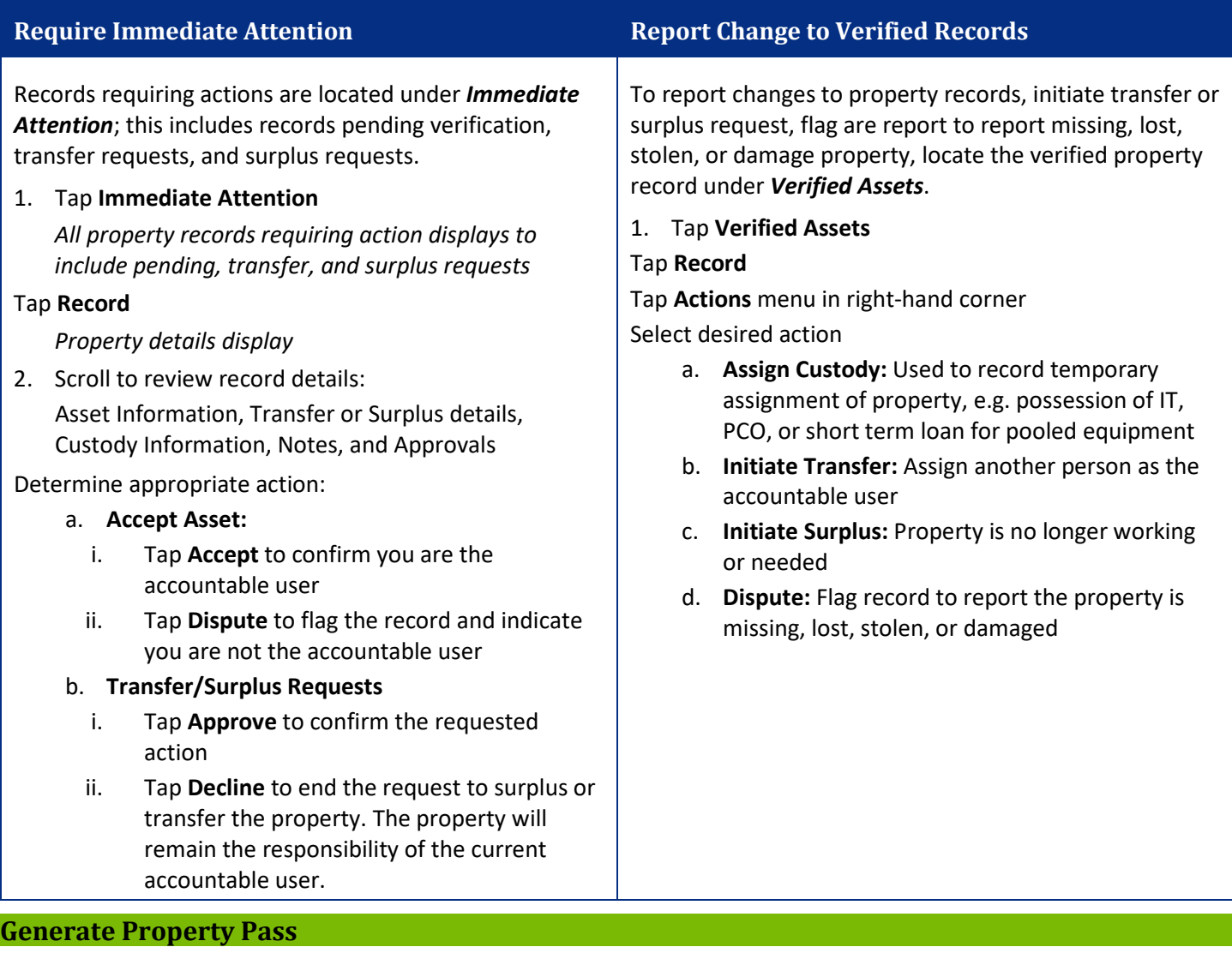

Download a property from the mobile app to present to a security guard when needed.

- 1. Tap **Verified Assets**
- 2. Tap Record
- 3. Tap **Actions** menu in right-hand corner

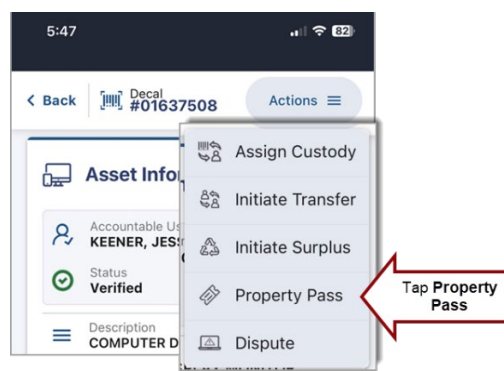

4. Select Property Pass

### **Scan Decals for Self-Inventory**

The camera and location must be enabled to use the NPMP mobile app to scan for self-inventory. The camera is needed to capture the decal and the location is required to capture the city and state where the property was scanned.

*After Installing App Apple Device*

1. Tap **Scanner** button on the bottom navigation *Start Scanning page displays*

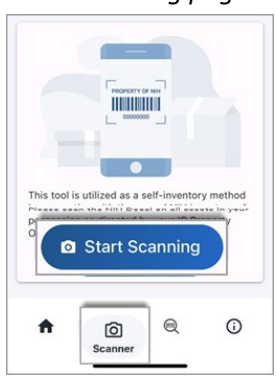

- 2. Tap Start Scanning button
- 3. Enable **Camera** & **Location** if prompted
	- a. Tap **Allow** to enable camera
	- b. Tap **Allow While Using App** to enable location

The scanned location will not display in either NPMP or Sunflower.

4. App is ready to [start scanning.](#page-1-1)

#### Point camera at **NIH Decal**

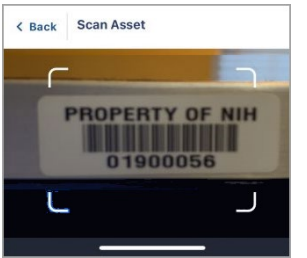

*App automatically focuses and retrieves NPMP Record.* 

## *Asset Details page displays*

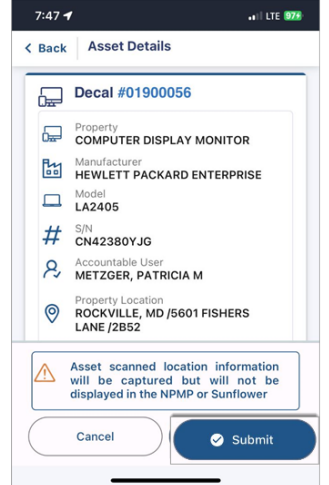

5. Tap Submit

Inventory date in the NPMP will update with the scanned date. The scanned location does not display in the NPMP or Sunflower. Property location will remain as the office location of the accountable user.

An invalid decal message will display if the decal is not in the NPMP. Verify the decal number. If any part of the barcode is not captured the decal number will be incorrect. If the decal number is correct, contact your PCO.

When the accountable user is incorrect, initiate a transfer in the [NPMP.](https://myproperty.nih.gov/)

*Success page displays when information is captured.*

6. Tap **Scan another** to scan multiple decals

#### **Search by decal**

Use the mobile app to look up information of the accountable user or property record using the Search by Decal feature.

1. Tap **Search** button in the the bottom navigation

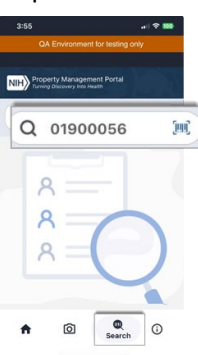

2. Enter **Decal ID** or **Scan Decal** using the camera